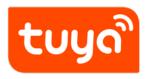

# Use Tuya Voice System to Control Smart Devices

 ${\sf Value-added} \ {\sf Service} > {\sf Smart} \ {\sf Voice} > {\sf Third} \ {\sf Party} \ {\sf Tutorial}$ 

Version: 20201215

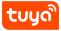

## Contents

| 1 | Get started                                                       | 2  |
|---|-------------------------------------------------------------------|----|
| 2 | Add devices in Tuya Smart app                                     | 3  |
|   | 2.1 Download Tuya Smart app                                       | 3  |
|   | 2.2 Register a Tuya Smart account and sign in to the App          | 4  |
|   | 2.3 Add device and change the device's name (Refer to App In-     |    |
|   | struction)                                                        | 4  |
| 3 | Set up the ss190 speaker                                          | 5  |
|   | 3.1 Set up the ss190 speaker with Tuya Smart App                  | 5  |
| 4 | Use Tuya self-developed voice system to control your smart device | 27 |
|   | 4.1 Control devices by voice commands                             | 27 |

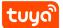

This article takes the **ss190 speaker** as an example to describe how to use the Tuya self-developed voice system to control smart devices.

## 1 Get started

Before using Tuya's self-developed voice system to control your smart devices, make sure you meet the following conditions.

- Stable Wi-Fi network which could access Tuya's self-developed voice system.
- A **ss190** speaker
- Tuya Smart App and a related account.
- Smart devices.

## 2 Add devices in Tuya Smart app

You can skip this part if you've already added some devices to your Tuya Smart account, and in the meantime, the device names are easily recognized.

## 2.1 Download Tuya Smart app

You can scan the QR code below to download the Tuya Smart App:

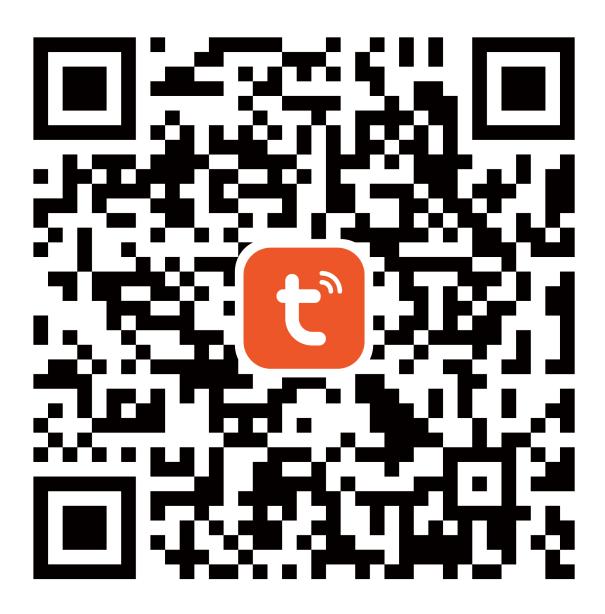

{width=300px}

You can also search **Tuya Smart** in either App Store or Google Play to install the App.

**Note**: Tuya Smart app is just an App name (for example), you can download your app.

## 2.2 Register a Tuya Smart account and sign in to the App

Open the Tuya Smart App, tap **Register** to register an account, then sign in to the App.

## 2.3 Add device and change the device's name (Refer to App Instruction)

Sign in with the Tuya Smart account, add the device, then change the device name to an easily recognized word or phrase, like **bedroom light**.

## 3 Set up the ss190 speaker

## 3.1 Set up the ss190 speaker with Tuya Smart App

You can skip this part if your ss190 speaker is already set up.

- Please make sure your ss190 speaker is powered on. After the speaker is powered on, if you hear the speaker prompt \*"我已进入配网状态,请在手机上下载 app,为我完成配网" (I have entered the network configuration state, please download the app on the phone to complete the network configuration for me),\* you can proceed to the next step; If the speaker has been connected to the network, please press and hold the speaker's mute button. After you hear \*"我已进入配网状态,请在手机上下载 app,为我完成配网" (I have entered the network configuration state, please download the app on the phone to complete the network configuration for me),\* you can proceed to the network configuration for me),\* you can proceed to the network configuration for me),\* you can proceed to the next step.
- 2. Please make sure that the environment where the ss190 speaker is located has Wi-Fi that can access network services smoothly.
- 3. Open the Tuya Smart App on your phone.
- 4. Enter the Tuya Smart account and password, and click Login.
- 5. After login successfully, click **Add Device** on the homepage or + in the upper

## tບງດື

## 3 SET UP THE SS190 SPEAKER

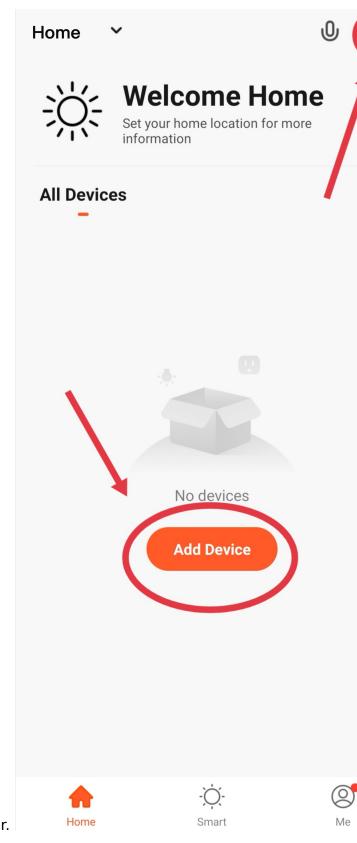

right corner to configure the ss190 speaker.

6. Add the speaker: **Method 1:** Manually add-other-smart speakers.

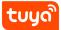

## ້ຽດທີ່

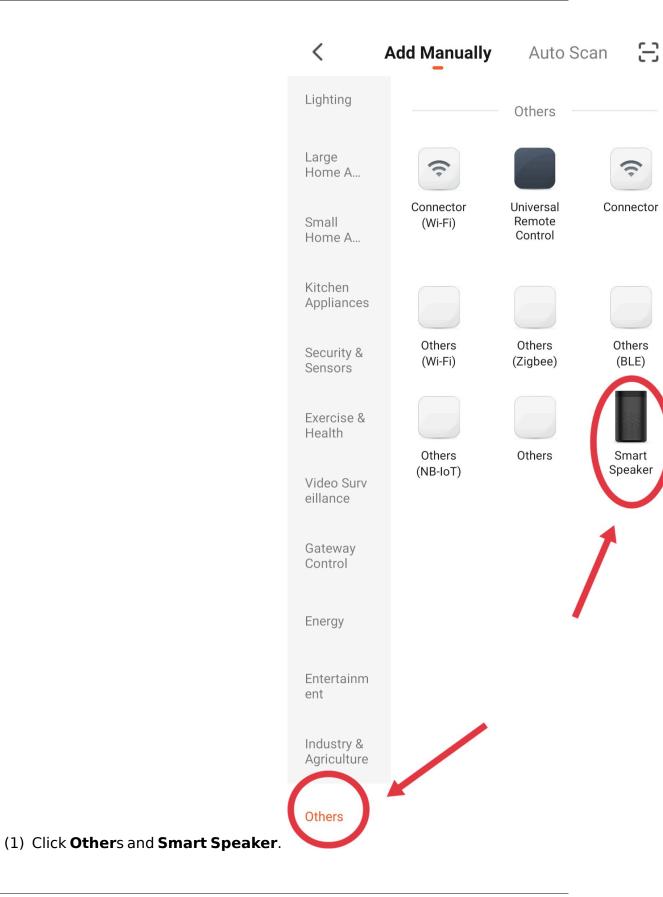

(2) Check Confirm the indicator is blinking rapidly and click Next.

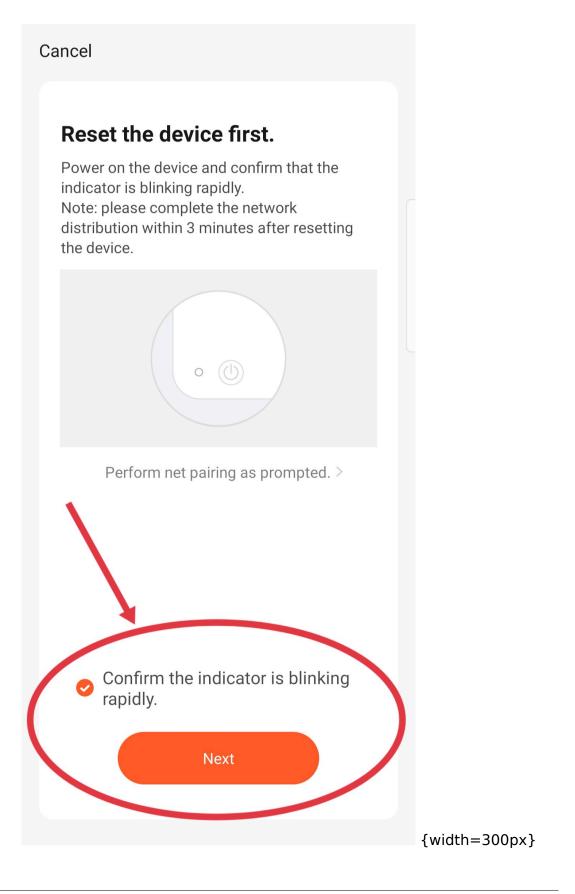

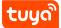

When the device is automatically recognized, you can directly click **Go to add**.

tuyລື

## 3 SET UP THE SS190 SPEAKER

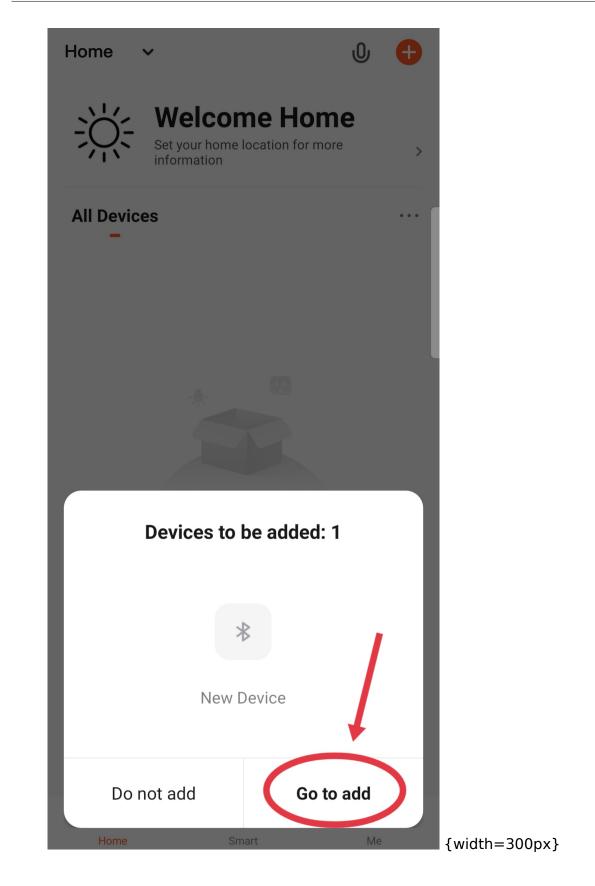

(3) Click the plus sign. Speaker: The network information has been received, connect immediately-the speaker is in the network.

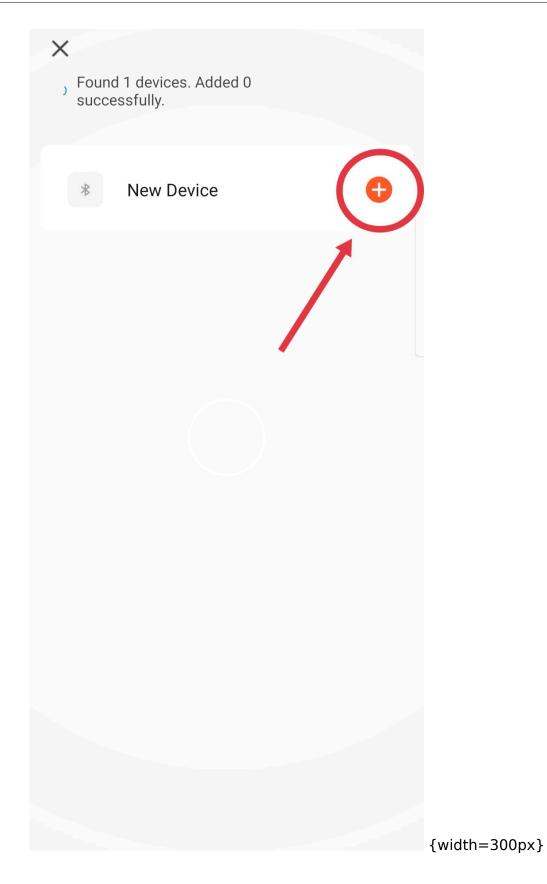

(4) The speaker network is successfully distributed. **Speaker:** *Hi, I'm coming-the speaker is successfully distributed to the network.* 

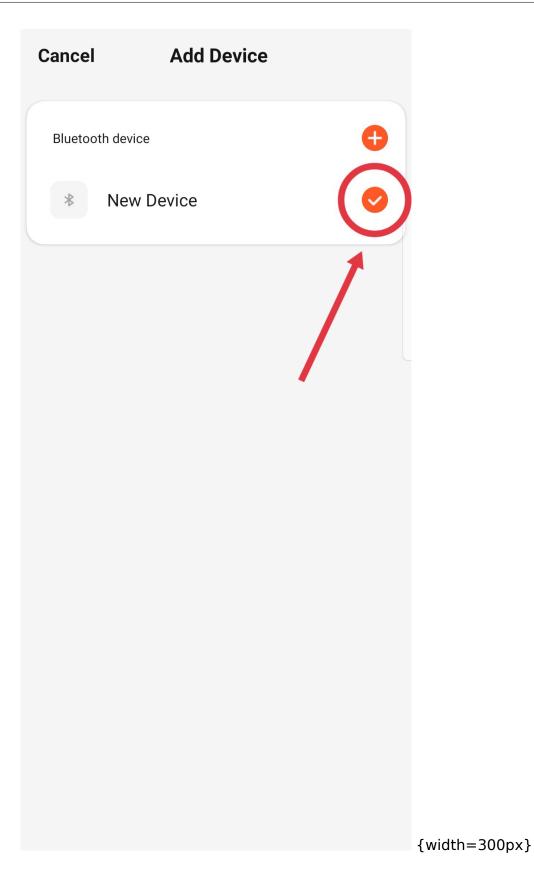

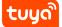

**Method 2:** Auto-discovery (make sure the device is in the state of network configuration)-modify the Wi-Fi configuration.

#### 3 SET UP THE SS190 SPEAKER

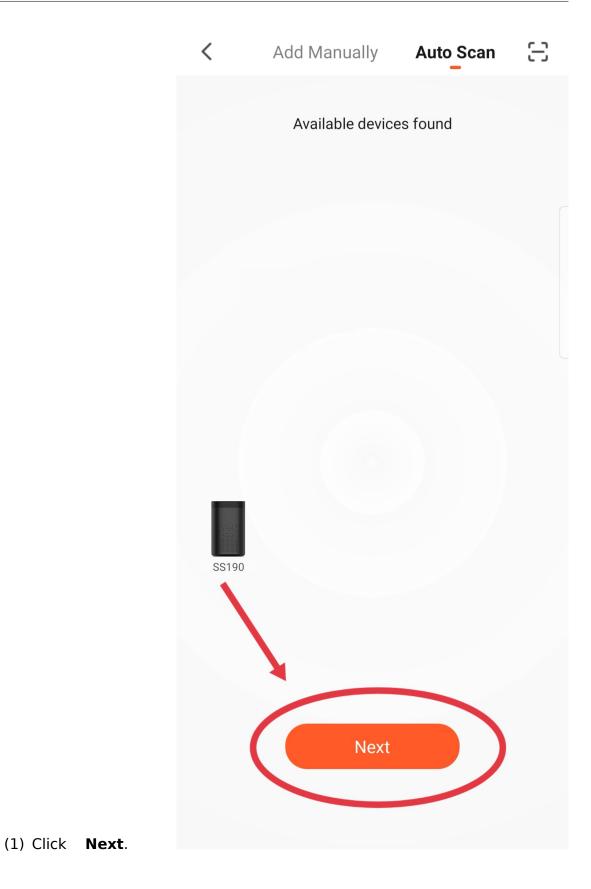

(2) Connect to your Wi-Fi network (please select 2.4G band Wi-Fi), enter

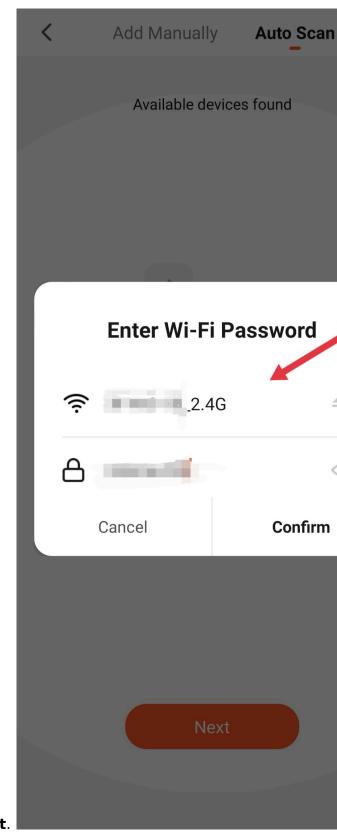

the correct Wi-Fi password, and click **Next**.

(3) The network is being connected. **Speaker:** *The network information has been received, connect immediately*-the speaker is in

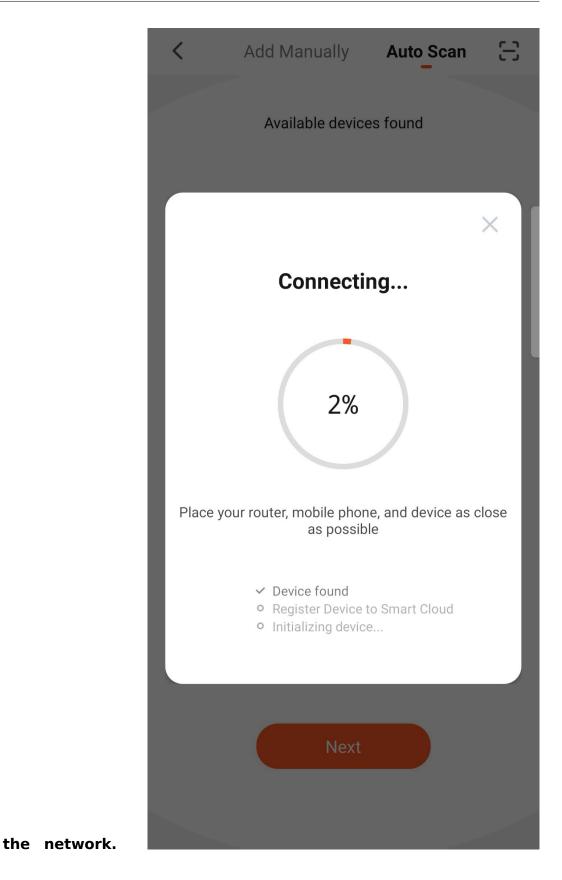

(4) The device is added successfully. Speaker: "Hey, I'm coming"-the speaker is successfully distributed to the network.[10.jpg](https://airtake-public-data-1254153901.cos.ap-shanghai.myqcloud.com/goat /20201214/73f06b23599a4ccc94aa35e396fc420a.jpg%22 alt="figure" width="300"/> If the network configuration fails, please click Ensure that the device is ready for network connection and follow the prompts

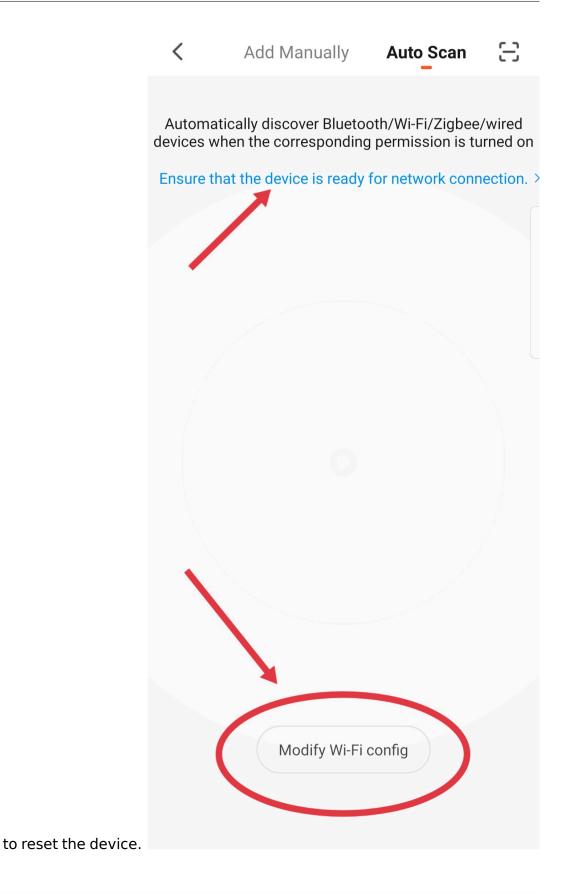

Method 3: Click on the upper right corner to identify the device by scanning the code.[12.jpg](https://airtake-public-data-1254153901.cos.ap-shanghai .myqcloud.com/goat/20201214/3a7d3983314e4dbfa01a33a28a5604be.jpg %22 alt="figure" width="300"/>

7. At this time, the configuration process of the ss190 speaker is over. You can control your smart device by speaking to the ss190 speaker. (Speaker wake-up word: 小智管家)

## tuya SELF-DEVELOPED VOICE SYSTEM TO CONTROL YOUR SMART DEVICE

## 4 Use Tuya self-developed voice system to control your smart device

#### 4.1 Control devices by voice commands

Now you can control your smart devices through Tuya's self-developed voice system.

You can use the following commands to control your devices (e.g. bedroom light):

- 小智管家,把客房的灯打开。(Switch device.)
- 小智管家,把客房的灯调到 80。(Set the light to any brightness.)
- 小智管家,把客房的颜色调成红色。(The light adjusts the color.)